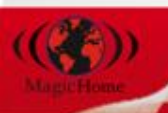

# **Guida rapida**

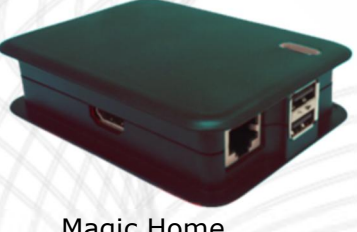

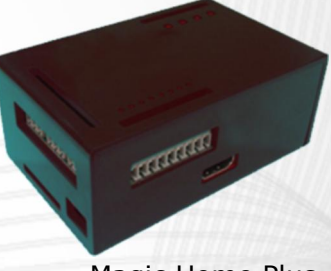

Magic Home Magic Home Plus

# **ATTENZIONE**

**Prima di collegare l'alimentazione inserire la SD CARD che si trova dentro alla scatola (vedi istruzioni all'interno)** 

# **Importante**

Per una corretta installazione del prodotto è necessario *seguire passo passo le istruzioni* contenute in questa guida.

Non utilizzare nessun altro alimentatore al di fuori di quello presente nella scatola.

## **Contenuto della scatola**

- *1. Magic Home o Magic Home Plus*
- *2. SD Card dentro alla protezione di plastica*
- *3. Cavo di rete UTP RJ45 Cat 5*
- *4. Alimentatore 5Vdc 1A max con connettore Micro USB*
- *5. Guida rapida - Quick Guide*

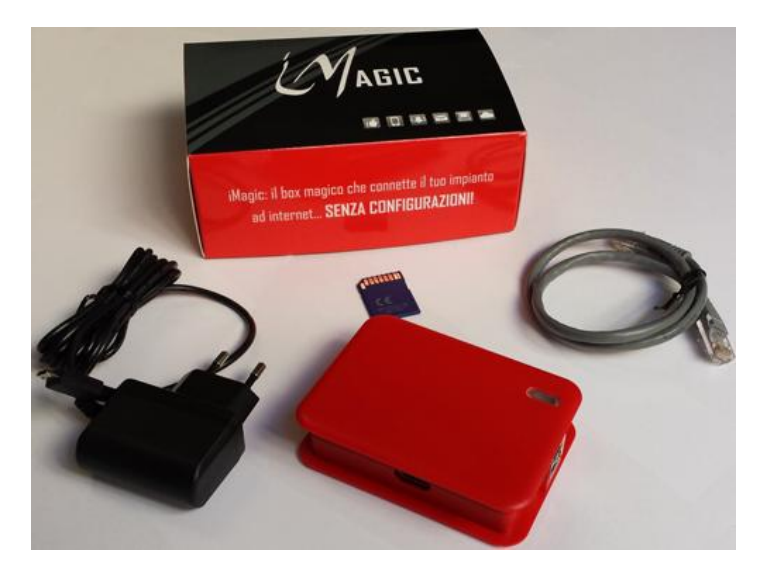

### **Procedura di accensione**

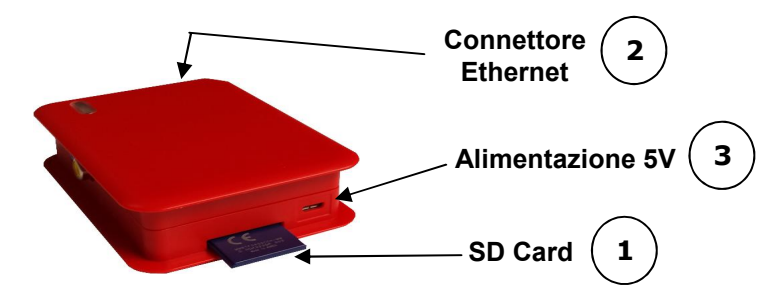

#### **1**

#### **Inserire la SD Card**

Togliere la SD Card dalla protezione e inserirla nel Magic Home con le indicazioni di certificazione CE rivolte verso l'alto.

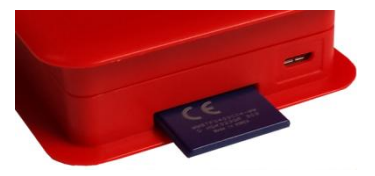

**Collegare il cavo di rete**  Collegare il cavo di rete al Magic Home e alla rete dati (router o switch). **2**

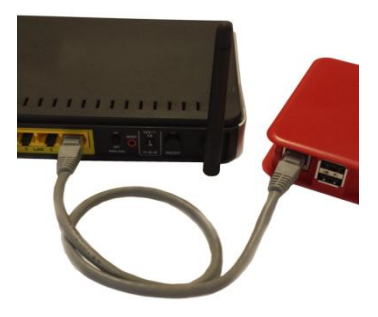

**Collegare l'alimentazione**  Collegare l'alimentatore **prima al Magic Home** e poi alla presa di corrente. **3**

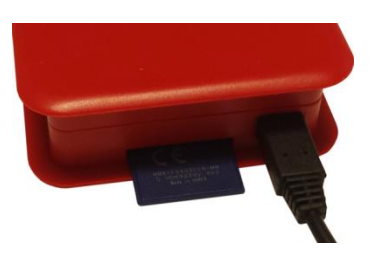

# **Procedura di configurazione**

#### **Individuazione IP**

Dopo l'accensione di Magic Home attendere e poi:

- aprire un **browser web** (Chrome, Mozilla, Explorer, …) da un PC nella stessa sottorete locale (collegato allo switch/router oppure in WiFi)
- collegarsi al sito <http://magichome.imagicbox.it>
- selezionare il **menù Login**
- scrivere il **codice seriale** riportato su scatola e case
- inserire la **password** di default **abcd**
- premere su **Invia**

Il server <http://magichome.imagicbox.it> restituisce due link per accedere al Wizard di configurazione di Magic Home:

- indirizzo IP locale (es. 192.168.1.70 ) se si è collegati da un PC della stessa rete di Magic Home;
- configurazione remota se si vuole configurare Magic Home dalla rete Internet.

#### *Cosa fare se Magic Home non è raggiungibile?*

Se il server non risponde, Magic Home potrebbe essere spento o non connesso alla rete Internet":

- attendere 3 minuti e riprovare;
- assicurarsi che la "Procedura di Accensione" sia stata seguita correttamente (vedi pagina precedente);
- verificare che le 4 spie sopra Magic Home siano accese.

Se dopo questi controlli Magic Home continua a non essere raggiungibile, significa **che il servizio DHCP del router** non riesce ad assegnare l'indirizzo IP in modo automatico.

In questo caso Magic Home è raggiungibile solo dall'indirizzo IP di rete interna ( es. 192.168.1.70 ). Collegarsi a Magic Home da rete interna ed impostare manualmente i dati relativi alla rete ( menu Sistema ).

Togliere la spunta a DHCP e compilare manualmente i campi relativi a indirizzo, netmask e gateway e server dns

#### **Configurazione Sistema e procedura Wizard**

Dopo il collegamento con il browser web inserire la **password** di default **abcd**.

*NOTA:* i dettagli delle pagine di configurazione si trovano più avanti nel *Capitolo 3 "Configurazione di sistema"*.

*Al termine della configurazione di ogni pagina premere sulla scritta "Successivo >>>" in basso a destra per proseguire.* 

#### **PASSO 1 – Configurazione della rete**

Inserimento manuale dei parametri di rete.

Da usare quando il servizio DHCP, della rete in cui è installato Magic Home, non è attivo.

Premere *Salva* e attendere la conferma.

#### **PASSO 2 - Modifica password**

Si consiglia di cambiare la password di default *abcd* per evitare che persone non autorizzate si colleghino al proprio impianto. Scrivere la password corrente e la nuova password, premere *Salva* e attendere la conferma.

#### **PASSO 3 – Velocità della rete**

Pe ottimizzare la connessione di rete e definire la banda max utilizzabile premere il tasto *Test Velocità* e attendere alcuni secondi per la conferma. Appare il valore suggerito da impostare. Impostarlo e la selezione appare in giallo.

#### **PASSO 4 – Dati personali**

Inserire il nome che si vuole assegnare al proprio Magic Home e gli indirizzi email a cui vengono inviate le notifiche e le comunicazioni importanti. Appare anche l'opzione "Abilita Configurazione Remota" che stabilisce se la configurazione remota ( tramite rete esterna ) è attiva. Una volta inseriti tutti i dati premere *Salva* e attendere il messaggio di conferma.

#### **PASSO 5 – Wizard ( programmazione guidata )**

Procedura guidata dei passi di programmazione. Se appare la scritta *"Accesso alla rete internet OK"* la rete è

correttamente configurata ( DHCP ) e si può procedere oltre. In caso contrario è necessario inserire manualmente i parametri di rete corretti. Vegono proposti i menu di programmazione. Introdurre i dati e premere *Salva* per modificare e/o premere **Successivo** per proseguire.

#### **PASSO 6 – Tastiera / centrale SecurLAN**

In questo menu si devono inserire i dati relativi alla centrale SecurLAN da controllare tramite Cloud. Introdurre l'indirizzo IP locale e le porte in uso nel modulo TCP installato sulla centrale SecurLAN. Una volta inseriti tutti i dati premere *Salva* e attendere il messaggio di conferma. Vengono mostrate le porte Mappate da Magic Home verso le porte programmate in centrale. Usare le porte Mappate ( es. 15630 su 2101 ) per collegarsi alla centrale con il seguente indirizzo IP : <http://gate.magichome.it:15630> ( esempio di mappatura di porta 2101 ( porta Monitor/ Tastiera ) su porta Cloud 15630). Lo stesso vale per la porta Web e la porta Securlink che verranno Mappate su due diverse porte del Cloud.

La programmazione del menu TASTIERA equivale alla programmazione del menu GATE. Infatti sotto GATE si ritroverà la Mappatura delle porte TASTIERA allo stesso modo. Se si acquista il pacchetto GATE supplementare, fino a max 10 porte di qualsiasi dispositivo potranno essere Mappate su porte in Cloud.

#### **PASSO 7 - Lista dispositivi ( Telecamere, NVR, DVR )**

Premere il tasto DISCOVERY ed attendere che Magic Home rilevi automaticamente i sistemi video presenti nella rete locale.

Icona il dispositivo è correttamente configurato

Icona  $\odot$  utente e password sbagliati; premere il tasto Modifica e inserire le giuste credenziali.

*Cosa fare se la discovery non trova un dispositivo* 

Premere su *Aggiungi dispositivo* e configurare il dispositivo manualmente scegliendolo dalla lista e indicandone i dati (indirizzo IP, porta, utente e password). I dispositivi compatibili saranno utilizzati per mostrare nel pannello Utente le telecamere associate. E' possibile nominare manualmente sia il dispositivo che il nome dei canali del dispositivo stesso.

Se il servizio VIDEO non è stato acquistato il menu NON è attivo e nessun dispositivo può essere associato.

#### **PASSO 8 – Configurazione Gate**

Il servizio Gate consente di raggiungere tramite Cloud qualsiasi dispositivo collegato alla rete co Magic Home.

Fino a max 10 porte possono essere Mappate nel servizio gate ( compresa la tastiera ).

Se il servizio Magic Gate è attivo ( acquistato ) viene reso attivo il tasto Aggiungi Dispositivo. Di default solo l'oggetto Tastiera e programmabile in modalità gate. Quando il servizio è attivo, premendo Aggiungi Dispositivo, viene mostrato il modulo di selezione con le voci DVR Generico o Dispositivo Generico. Con DVR Generico si Mappano la porta WEB e la porta Video del DVR/NVR in Gate ( classiche 2 porte di un DVR/NVR ). Con Dispositivo Generico si possono Mappare più porte in modalità TCP e/o UDP.

Si ricorda che il massimo numero di porte programmabili è 10 comprese quelle dell'oggetto Tastiera.

#### *Cosa fare per configurare un nuovo canale Gate*

Premere su *Aggiungi dispositivo* e configurare il canale Gate manualmente scegliendo l'apparato dalla lista e indicando i dati richiesti.

#### **I PASSI SUCCESSIVI HANNO VALORE SOLO SE E' STATO UTILIZZATO IL DISPOSITIVO MAGIC HOME PLUS, COMPRENSIVO DI 8 INGRESSI ED 8 USCITE A BORDO**

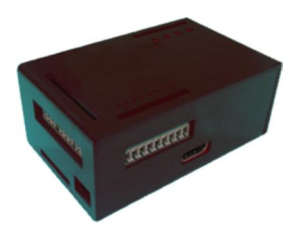

#### **PASSO 9 – Configurazioni Input**

Configurare la pagina che gestisce la chiusura e l'apertura dei contatti. Poi premere *Salva* e attendere il messaggio di conferma.

#### **PASSO 10 – Configurazioni Azioni**

Configurare la pagina che gestisce le azioni. Poi premere *Salva* e attendere il messaggio di conferma.

#### **PASSO 11 – INFO**

Vengono mostrati le informazioni relative alle App per dispositivi Mobile, IoS e Android.

Terminata la configurazione premere sulla scritta *"Attiva impianto >>>" in basso a destra*.

# *LA PROCEDURA DI CONFIGURAZIONE È TERMINATA*

#### *I SERVIZI MAGIC HOME SONO ATTIVI*

#### **Nota**

È possibile scaricare e consultare il manuale completo sul sito<http://magichome.imagicbox.it>.

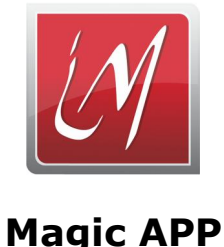

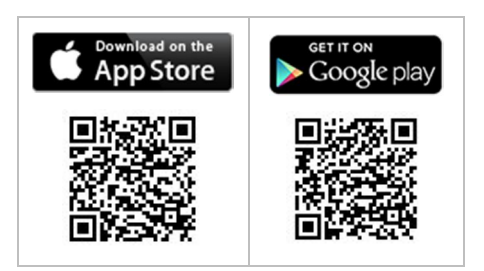

Per accedere ad Magic Home da smartphone occorre installare la APP gratuita:

- Entrare in App Store o Google Play
- Digitare "*imagic*" o "*imagic box*"
- scaricare e installare la App.

Per configurare la App con i dati per raggiungere il proprio impianto seguire la seguente procedura:

- 1. Premere sulla scritta in basso "*Aggiungi iMagic*"
- 2. Inserire i dati richiesti:
	- a. **Nome**
	- b. identificativo Magic Home
	- c. Numero **Seriale** Magic *Nota: utilizzare l'icona per inserire il seriale leggendo il QR Code sulla scatola e sul case*

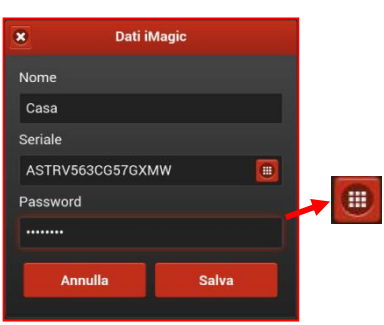

- d. **Password** di acceso
- 3. Premendo *Salva* compare la lista degli Magic Home configurati
- 4. Scegliere il Magic Home a cui si vuole accedere
- 5. Scegliere dalla lista il dispositivo e la telecamera che si vuole vedere
- 6. Attendere il flusso video e vedere le immagini LIVE!

### **ABBONAMENTO AI SERVIZI MAGIC HOME**

#### Il **servizio Magic Home** base permette di:

· collegarsi al proprio impianto di allarme SecurLAN utilizzando la App SecurKeypad tramite connessione Cloud ( senza impostare nessuna porta nel router ) o con tastiera web da browser internet all'indirizzo:

<http://magichome.imagicbox.it>

#### **In aggiunta** il **servizio Magic Home Video** permette di:

- · gestire la centrale SecurLAN dal App SecurKeypad tramite connessione Cloud ( senza impostare nessuna porta nel router ) o con tastiera web da browser internet all'indirizzo
- · collegarsi da remoto all' impianto dallo Smartphone e dal browser internet per vedere le telecamere LIVE;
- · ricevere tramite messaggi email e push le segnalazioni di disconnessione degli apparati nella rete locale e dalla rete internet.

#### **In aggiunta** il **servizio Magic Home Plus** permette di:

- · collegarsi da remoto all'impianto dal tuo Smartphone e dal browser internet per gestire le Azioni configurate sul Magic Home Plus e muovere fino a 8 uscite.
- · ricevere tramite messaggi email e push le segnalazioni delle chiusure dei contatti secondo la configurazione degli Input del dispositivo Magic Home Plus.

Il **servizio Magic Gate** può essere aggiunto opzionalmente ai servizi Magic Home base, Video e Magic Home Plus e permette all'utente di collegarsi direttamente ai dispositivi del proprio impianto attraverso il server cloud gate.imagicbox.it.

## **I SERVIZI MAGIC HOME SONO GRATUITI PER I PRIMI 3 MESI DALLA ATTIVAZIONE**

Per rinnovare l'abbonamento collegarsi alla propria area riservata sul sito <http://magichome.imagicbox.it> e seguire le istruzioni. I primi 3 mesi gratuiti sono garantiti anche rinnovando subito l'abbonamento. All'avvicinarsi della scadenza verranno inviati messaggi di avviso e le istruzioni sulle modalità di rinnovo.

Per informazioni sullo stato del proprio abbonamento e su costi e modalità di rinnovo consultare il sito

<http://magichome.imagicbox.it>

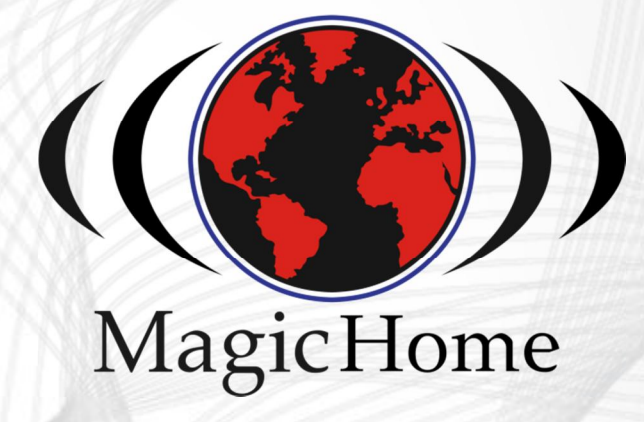

**STATE** 

 $\left(\bigcirc$ 

=

Guida rapida - Magic Home